# turnitin $\bigcup$

## Vista 4, 8, CE6, and CE8® Administrator User Manual

Vista 4, 8, CE6, and CE8® Administrator User Manual Turnitin PowerLink Paper Repository Options Privacy-Conscious PowerLink Option Turnitin Assignment-Proxy Tool Turnitin Assignments **Glossary** 

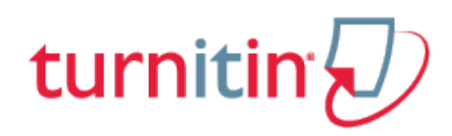

## Vista 4, 8, CE6, and CE8® Administrator User Manual

This page was not added to the PDF due to the following tag(s): article:topic-guide

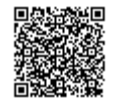

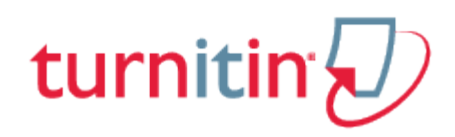

## Turnitin PowerLink

## Downloading the Turnitin PowerLink

The Turnitin administrator must first configure the Blackboard CE/Vista integration before the Turnitin PowerLink can be downloaded and installed. The account administrator should log into the Turnitin account at www.turnitin.com.

**1**. Log in as the Turnitin account administrator at the Turnitin homepage http://www.turnitin.com

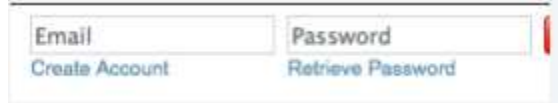

**2**. Click on the integrations button for the account. If purchased the *unconfigured* button will appear under the

integrations column. If the integration has already been *configured* click on the configured button and skip to step 6. If the integration has not been configured click on the unconfigured button

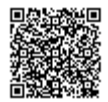

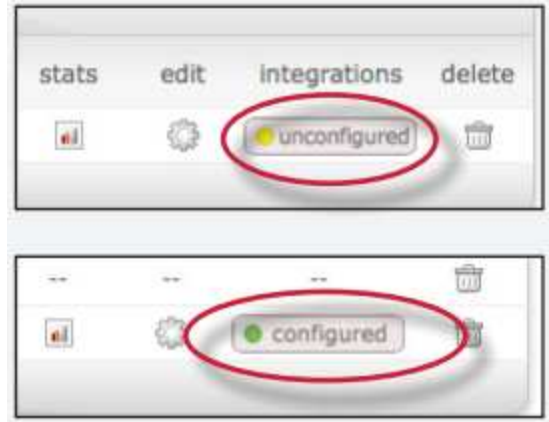

**3**. Click on Blackboard (CE/Vista) to open up the configuration page. Unconfigured platforms will have an unlit status button. Yellow status buttons indicates a partially configured integration. The green status button indicates a fully configured integration

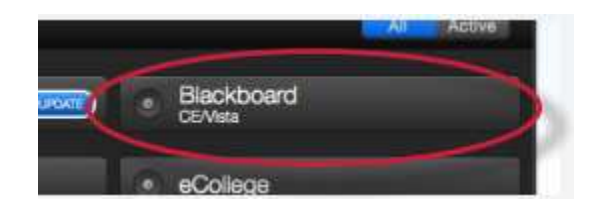

**4**. Fill out the three required fields:

create a shared key containing 8 alphanumerical characters your institution's IP Address or default IP address: 255.255.255.255 an error callback URL or the default url: https://www.turnitin.com/api\_error.asp

**Tip**: The shared key is used during the plug-in installation process within Blackboard CE/Vista. We recommend making a note of the secret key once it has been entered for quick reference

**5**. Click *Save* to finalize the Blackboard CE/Vista configuration.

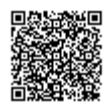

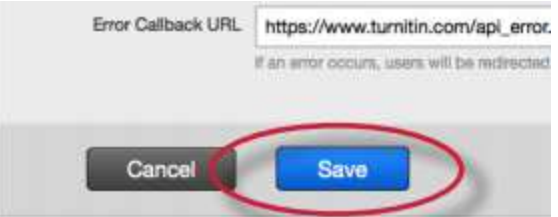

**6**. Once the integration has been configured the code packages for Blackboard CE/Vista will be available for download

**7**. Click on the *Download* button to the right of the version of Blackboard CE/Vista your institution supports. Save

the file in an easy to find location on the computer

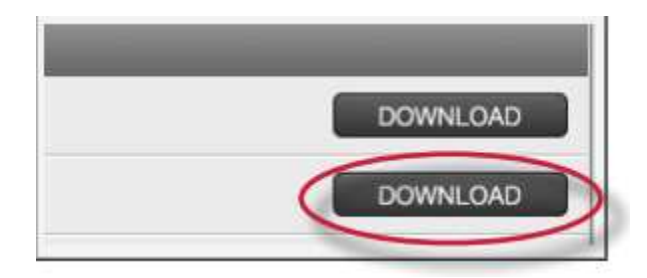

## Updating the Turnitin PowerLink

To update a PowerLink to a new version, download the PowerLink code package for the updated version by following the steps on page 3 of this manual. Once the Turnitin PowerLink code package is downloaded in ZIP format, unzip the file and replace the TurnitinAuthenticationModule.jar file in the Blackboard Vista server with the one contained in the unzipped file for the new version.

**Warning**: When updating the Turnitin PowerLink, please make sure to write down the current settings for the TurnitinAuthenticationModule and Turnitin Assignment Proxy Tool, as these may become blank when updating the Powerlink if the version number within the Powerlink has changed.

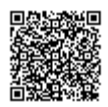

**1**. Log in to the Blackboard Vista server

**2**. Replace the TurnitinAuthenticationModule.jar file with the one in the PowerLink code package you would like to update to in the following directory:

<Domainname>/deployablecomponents/TurnitinAuthenticationModule/

**3**. Once the TurnitinAuthenticationModule.jar file has been updated, restart the Blackboard CE/ Vista server

#### Configuring the PowerLink

Once the JAR files have been installed or updated, the server administrator needs to configure the module.

**1**. Log in as the Blackboard Server Administrator

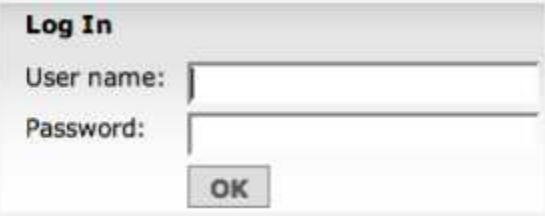

**2**. From the Learning Context Manager, click the *Utilities* icon. To open the server settings page, click the settings link

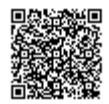

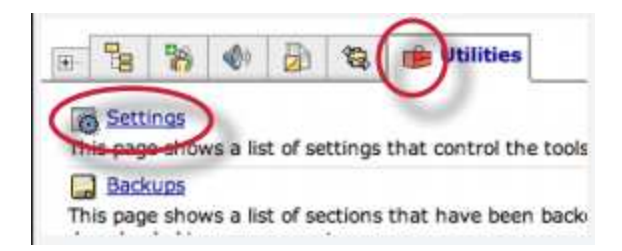

. From the setting page, click the *Deployable Components* link

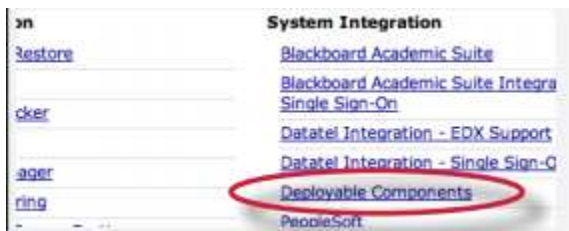

. Make sure the setting "Allow Deployable Components" option is set to true

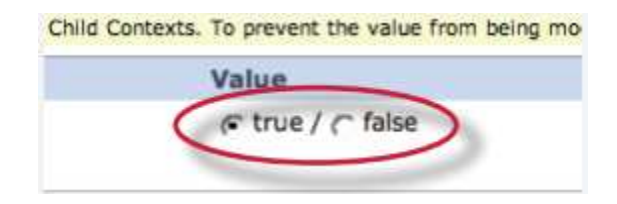

. Click *Save Values* to save these settings

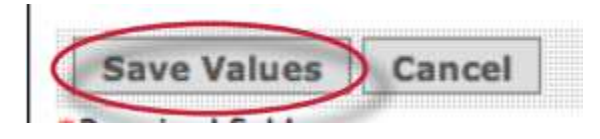

. Click the *TurnitinAuthenticationModule* link

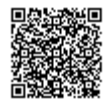

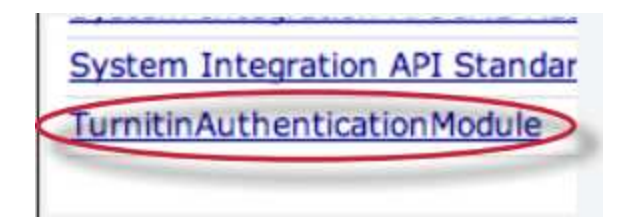

**7**. Configure the module using the following settings:

Enabled: true Order: 1 Web Services URL: <the public URL for the account's Vista server's web service> (ends with "/ axis") Shared Secret Key: the shared secret key Account ID: <the primary Turnitin account ID> Turnitin Assignment ID: <leave blank> Turnitin Assignment Title: <leave blank> Instructor ID: <leave blank> Privacy Conscious Integration: true or false (more information on page 8) Allow Web Services: true or false (more information on page 8)

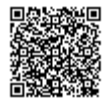

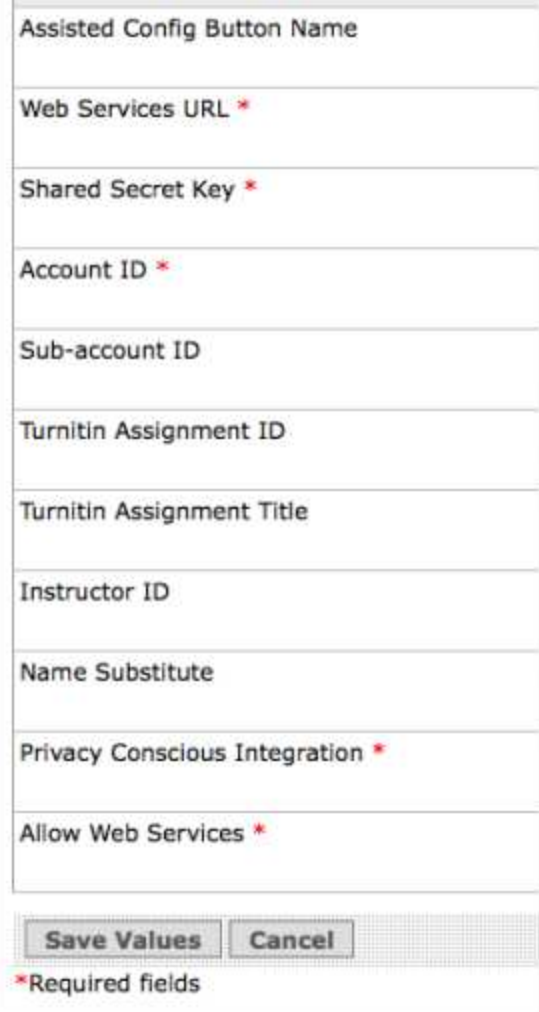

. Click *Save Value* to save the settings

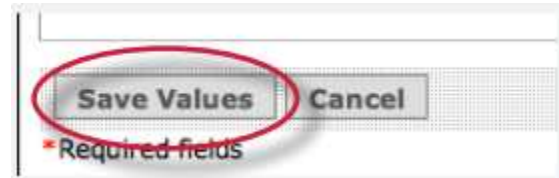

## Installation

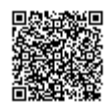

Once the Turnitin PowerLink is downloaded in ZIP format, unzip the file and install the JAR files in the Blackboard Vista server.

**1**. Log in to the Blackboard Vista server

**2**. Copy all of the JAR files to the following directory:

<Domainname>/deployablecomponents/TurnitinAuthenticationModule/

**Note**: the following jar files need to be included -

ibatis-2.3.3.720.jar resolver.jar

webctdao-2.3.00.jar xercesImpl.jar

**3**. Restart the Blackboard CE/Vista server

#### Allow Web Services Option

The default is to have this setting turned on. However, when it's turned off, web services will no longer work: grades will not be synchronized from Turnitin into the Blackboard CE/Vista Gradebook, and Roster Sync will not be available. All other functionality will remain the same.

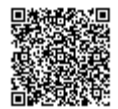

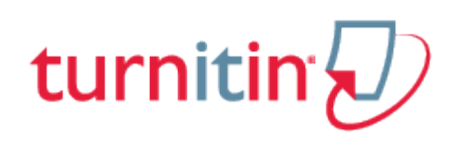

#### Paper Repository Options

The Turnitin administrator can select the paper repository options within their account to either allow instructors to have access to paper repository assignment options or choose to have all student papers submitted to the standard repository. The Turnitin administrator has three options: enable instructor standard repository options, enable instructor expanded repository options, or submit all papers to the standard repository.

**1**. Login to Turnitin as the administrator and click on the *edit* icon to the right of the account name

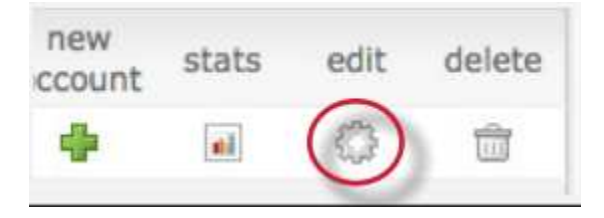

**2**. Select one of the three options from the *paper repository options*: enable instructor standard repository options, enable instructor expanded repository options, orsubmit all papers to the standard repository

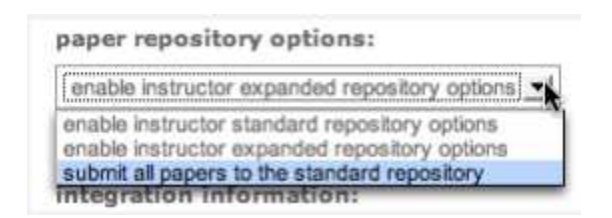

**3**. Click on *submit* in the bottom left corner of the account modification window to save any changes made

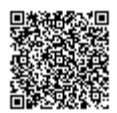

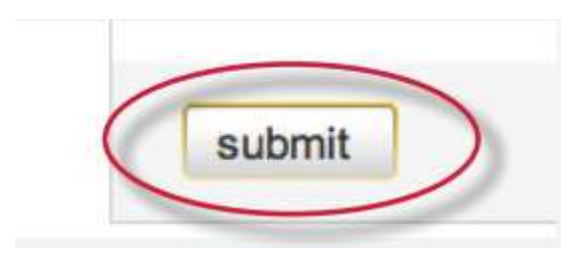

**Note**: If *submit all papers to the standard repository* is selected from the *paper repository options* pulldown menu, all student papers submitted to the account will be stored in the standard paper repository. If *enable instructor standard repository options* is chosen instructors will be able to set the assignment option to either store student papers within the standard paper repository or to not store the papers in any repository. If *enable instructor expanded repository options* is chosen, instructors will be able to set an assignment options to store student papers in the standard paper repository, in the institution paper repository, no repository, or to allow students to choose between the standard paper repository and the institution paper repository.

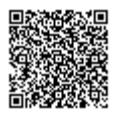

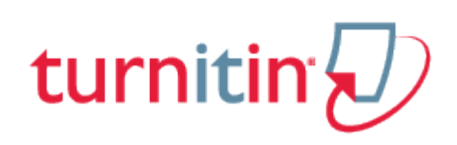

## Privacy-Conscious PowerLink Option

This PowerLink configuration option allows institutions to create and use Turnitin Assignments without sending any student information to Turnitin. When opening a Turnitin Assignment inbox, each student's name is now replaced by the Blackboard CE/Vista Person ID. Clicking on the Blackboard CE/Vista Person ID fires off a call between the browser and your instance of Blackboard CE/Vista server to retrieve and display the student's name associated with the Blackboard CE/Vista Person ID.

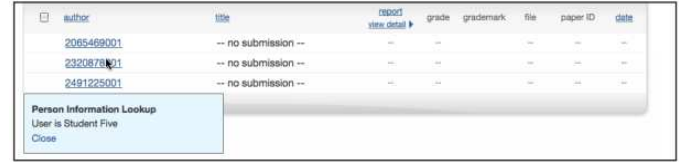

Note: When students submit assignments with the privacy setting on they will not receive digital receipts in their Blackboard CE/Vista mail box.

**Note**: If the Privacy Conscious Integration setting is turned off mid-stream (i.e., after having created assignments, having students submit papers, and/or having graded some) each Turnitin Assignment created using the Privacy Conscious Integration will continue to function using privacy information. The Privacy Conscious Integration is a permanent setting associated with an instance of the Turnitin Assignment Proxy Tool. Any assignments created after this setting is turned off will behave as a normal Turnitin Assignment.

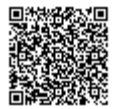

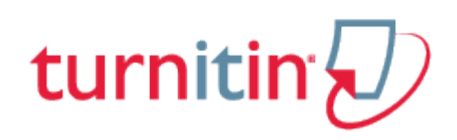

## Turnitin Assignment-Proxy Tool

Next the administrator user will need to create the Turnitin Assignment-Proxy Tool

**1**. Log in as the system server administrator and click on the PowerLink Proxy tab

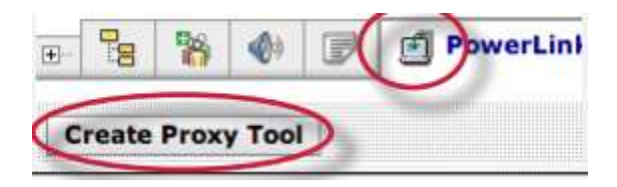

**2**. Next to "Create Proxy Tool," select TurnitinAuthenticationModule and click next

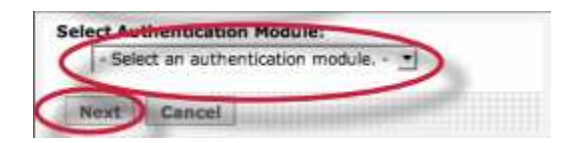

**3**. Configure the proxy tool using these values

**Proxy Tool Name: Turnitin Assignment Version**: 2.0 **Proxy Tool Description: Turnitin assignment Proxy Tool Assisted Config Button Name**: Create Turnitin Assignment (suggested) Web Services URL: <the public URL for the account's Vista server's web service (ends with "/ axis")> **Shared Secret Key**: the shared secret key **Account ID:** <the Turnitin account ID>

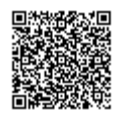

**Turnitin Assignment ID: < leave blank> Turnitin Assignment Title: < leave blank>** 

**Instructor ID: < leave blank>** 

**Privacy Conscious Integration**: true or false (more information on page 8)

**Allow Web Services**: true or false (more information on page 8)

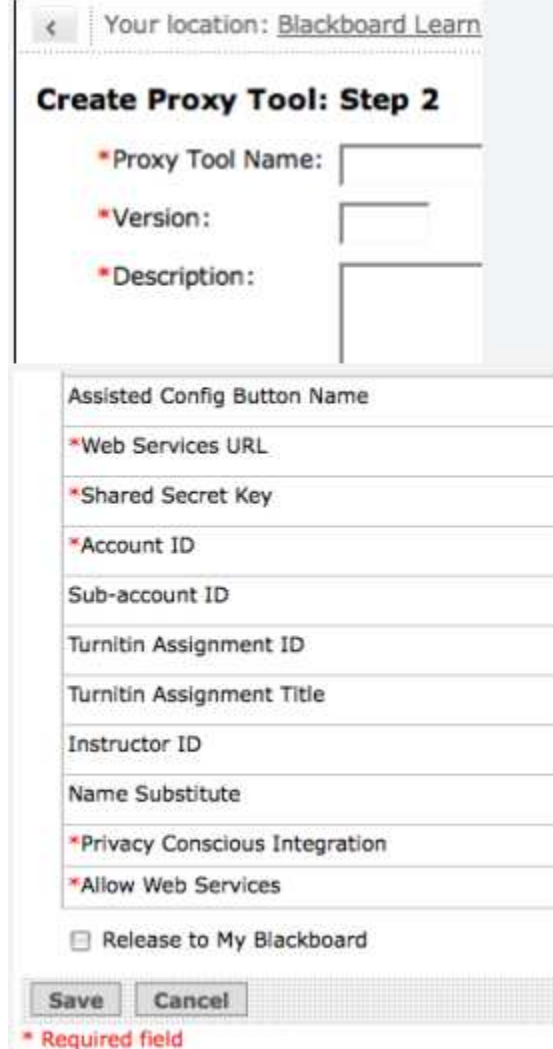

**4**.Click Save to complete the configuration

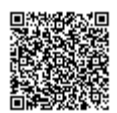

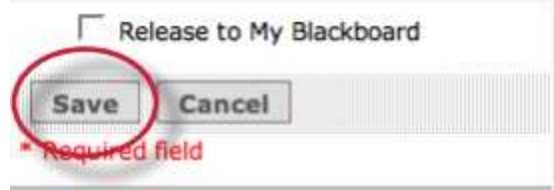

Next, enable the Turnitin Assignment.

. Click *Turnitin Assignmen*t in the Tools column within the *Utilities* page

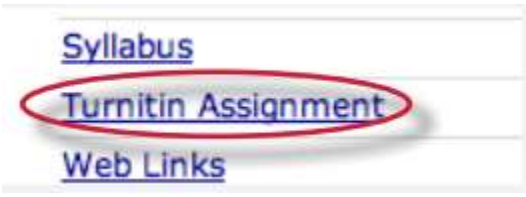

. Click the check box next to "Unlock this Setting"

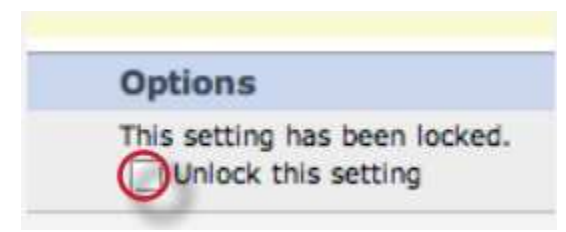

. Click *Save Values* to save the settings

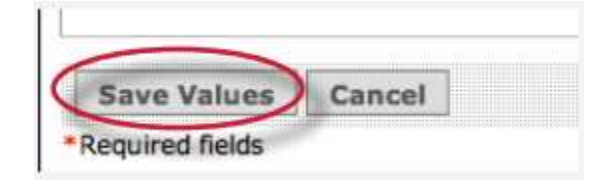

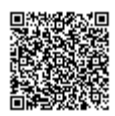

. Click *Turnitin Assignment* in the Tools column

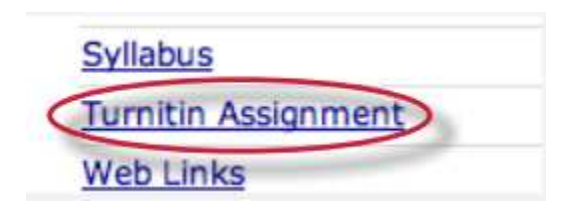

. Select *true* for the *Enable Tool* value

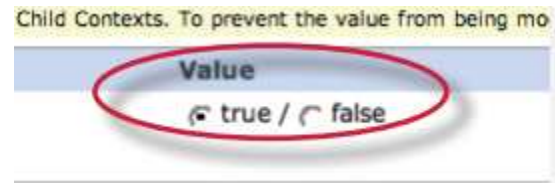

. Click *Save Values* to save the settings

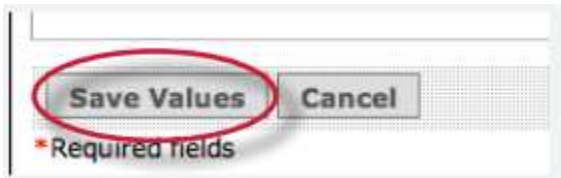

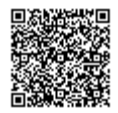

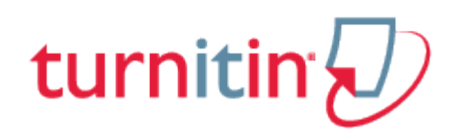

## Turnitin Assignments

#### Restricting Access

Access can be restricted to the Turnitin PowerLink from different contexts (institution, group/department, or course). Before users can restrict access, the server administrator must log in and make sure the Turnitin Assignment is not locked. To view and change this setting click on the *Turnitin Assignment* in the Tools column on the Blackboard Vista server settings page.

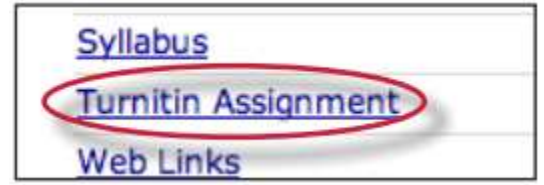

On the Turnitin Assignment settings page, make sure the check box next to *Lock this setting* for the *Enable Tool* option is not checked.

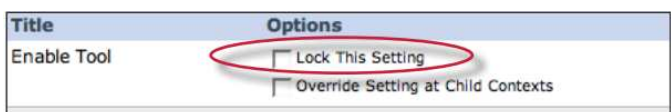

Once it is verified that the settings for the Turnitin assignment are not locked, users at different context levels can log in and disable the Turnitin assignment from this page. To disable the Turnitin assignment for a context level, select *false* next to the *enable tool* option. Users in that context level will not have access to the Turnitin Assignment.

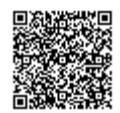

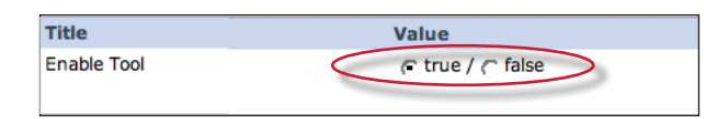

## Allowing Access for Multiple Accounts

If using one Blackboard Vista server to host access to the Turnitin PowerLink for multiple Turnitin accounts (i.e. campuses, institutions, or departments), the Account ID must be specified that each group will be accessing. To do this the Account ID field of the Turnitin Assignment proxy tool must be unlocked at the server administrator level. View and change this setting by clicking *Turnitin Assignment* in the Tools column on the Blackboard Vista server settings page.

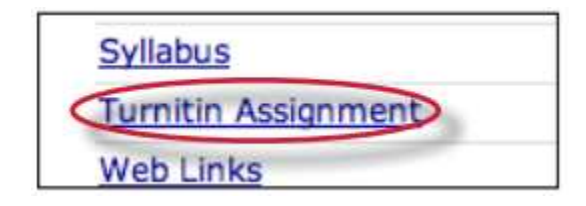

On the Turnitin Assignment settings page, make sure the check box next to *Lock this setting* for the *Account ID* option is not checked.

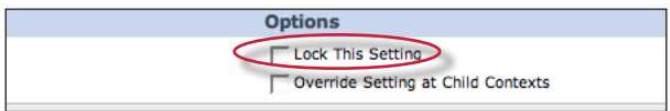

Once it has been verified that settings for the Turnitin assignment are not locked, administrators at different context levels can log in and set the Account ID. To set the Account ID for a context level, enter the ID next to the *Account ID* option. Users in that context level will have access to the specified Turnitin Account.

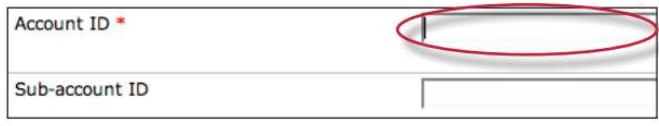

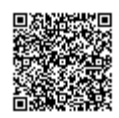

**Note**: Each account ID must be created and initialized to be able to use the Turnitin PowerLink.

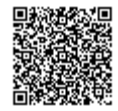

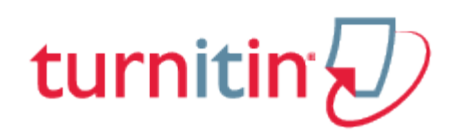

# **Glossary**

## **Definitions**

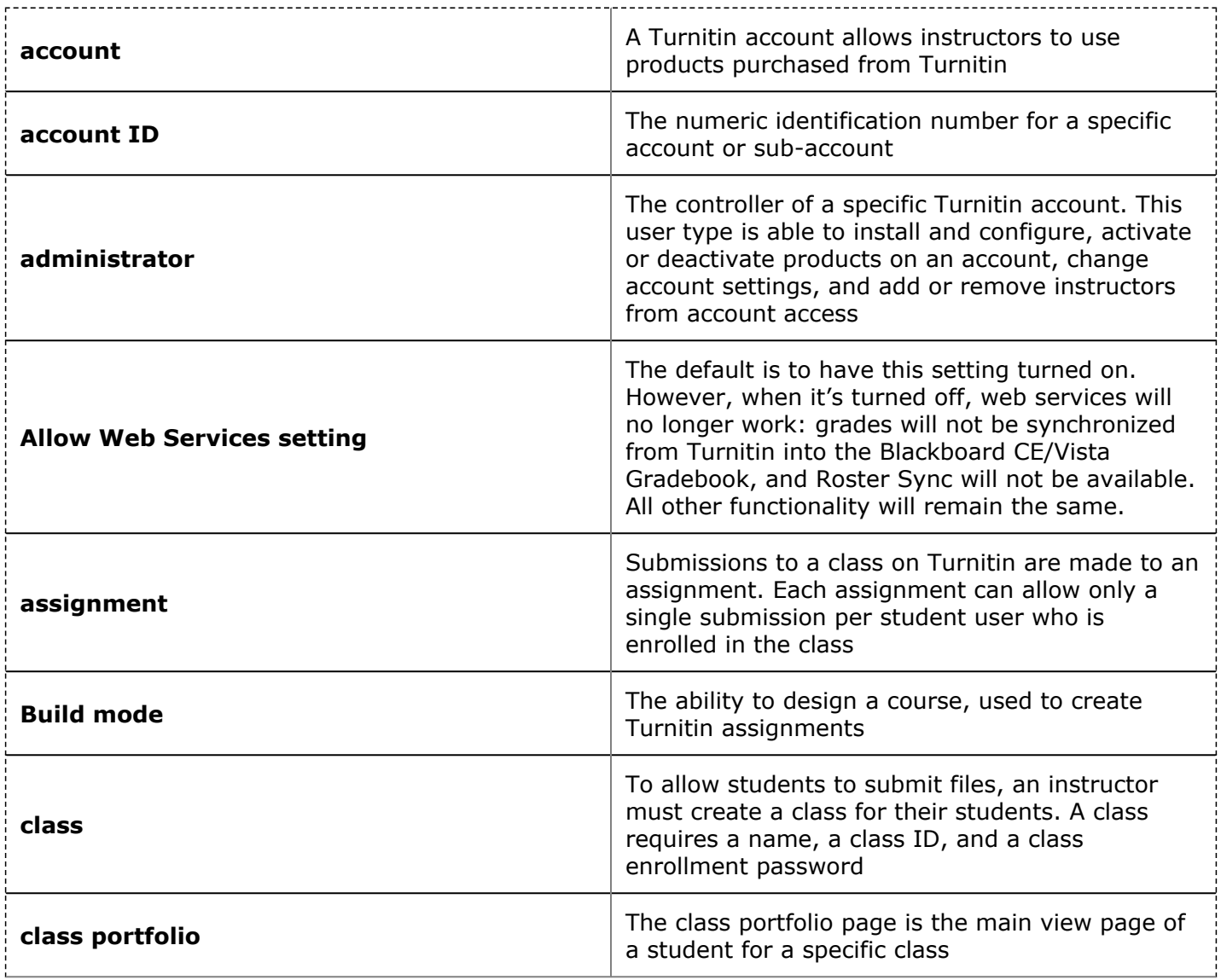

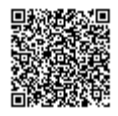

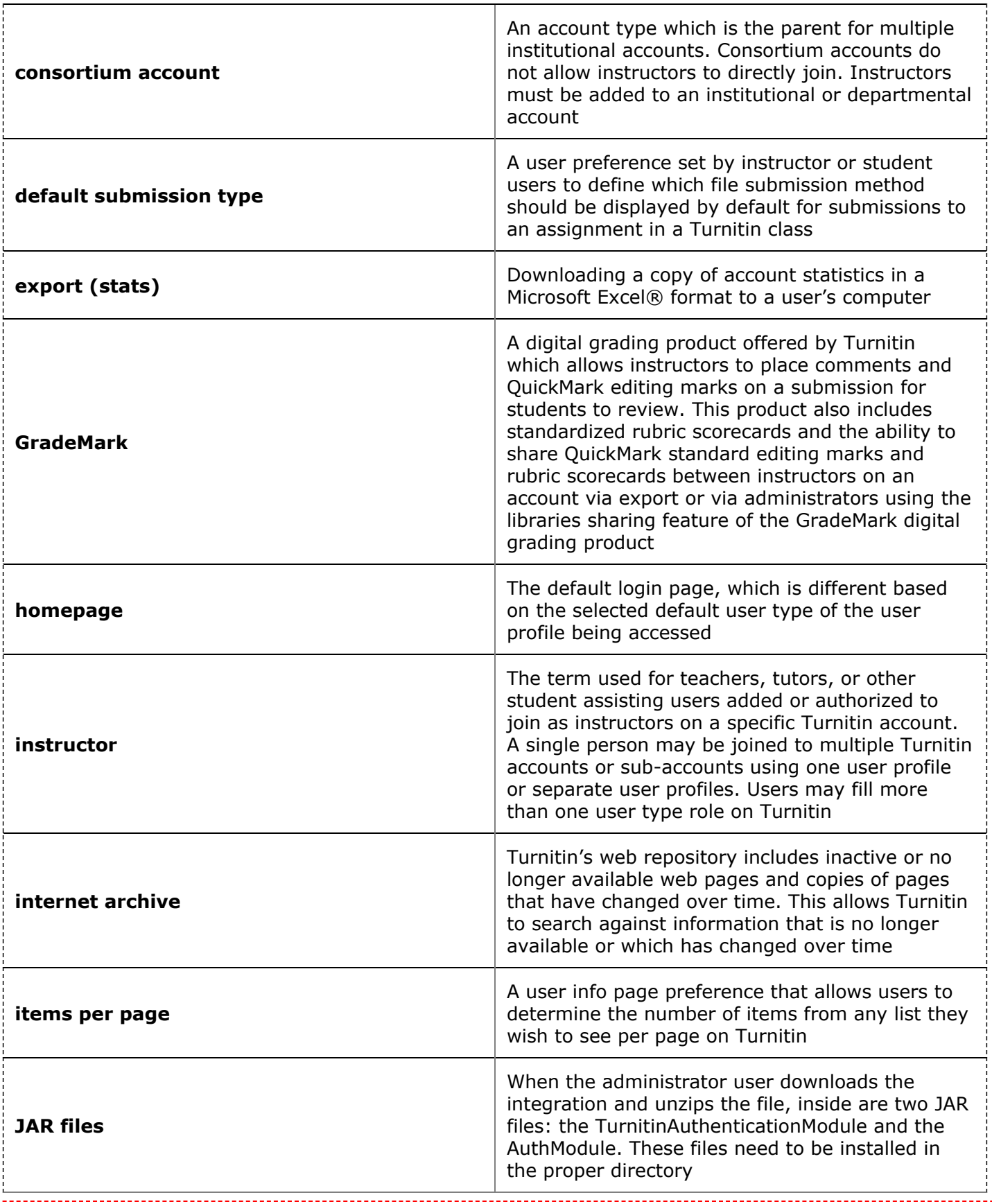

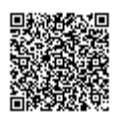

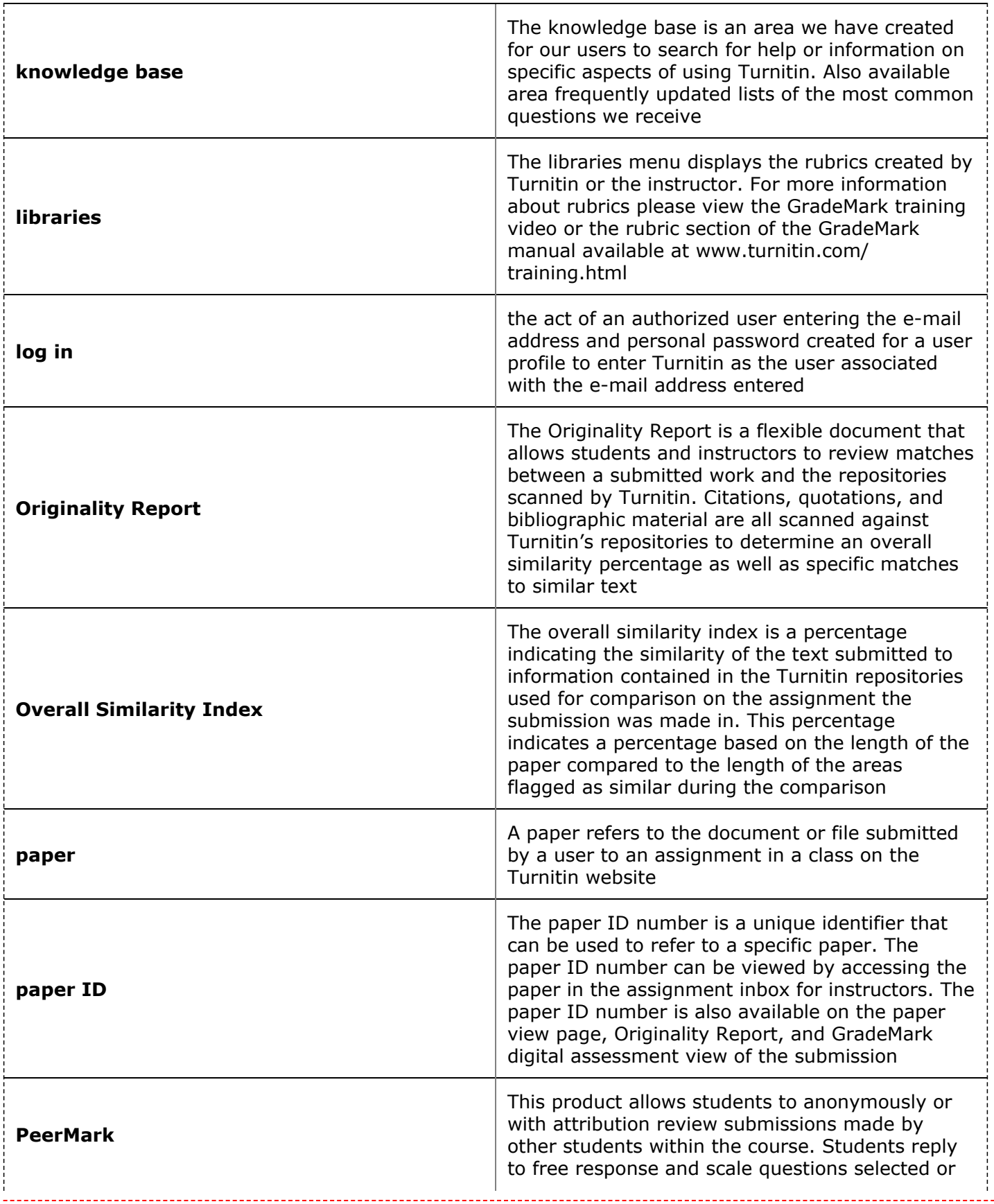

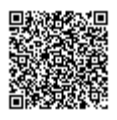

LL.

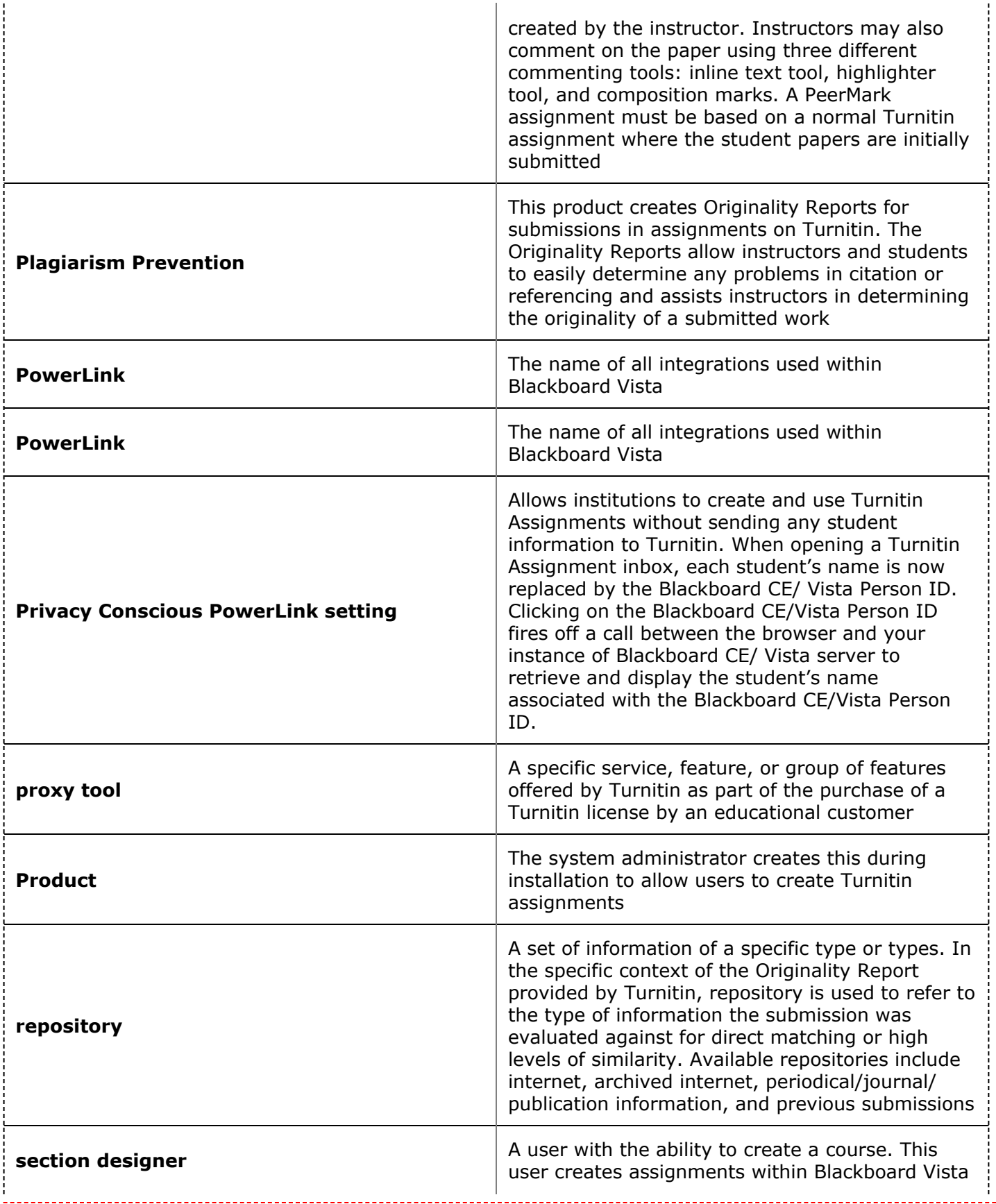

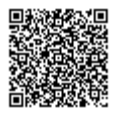

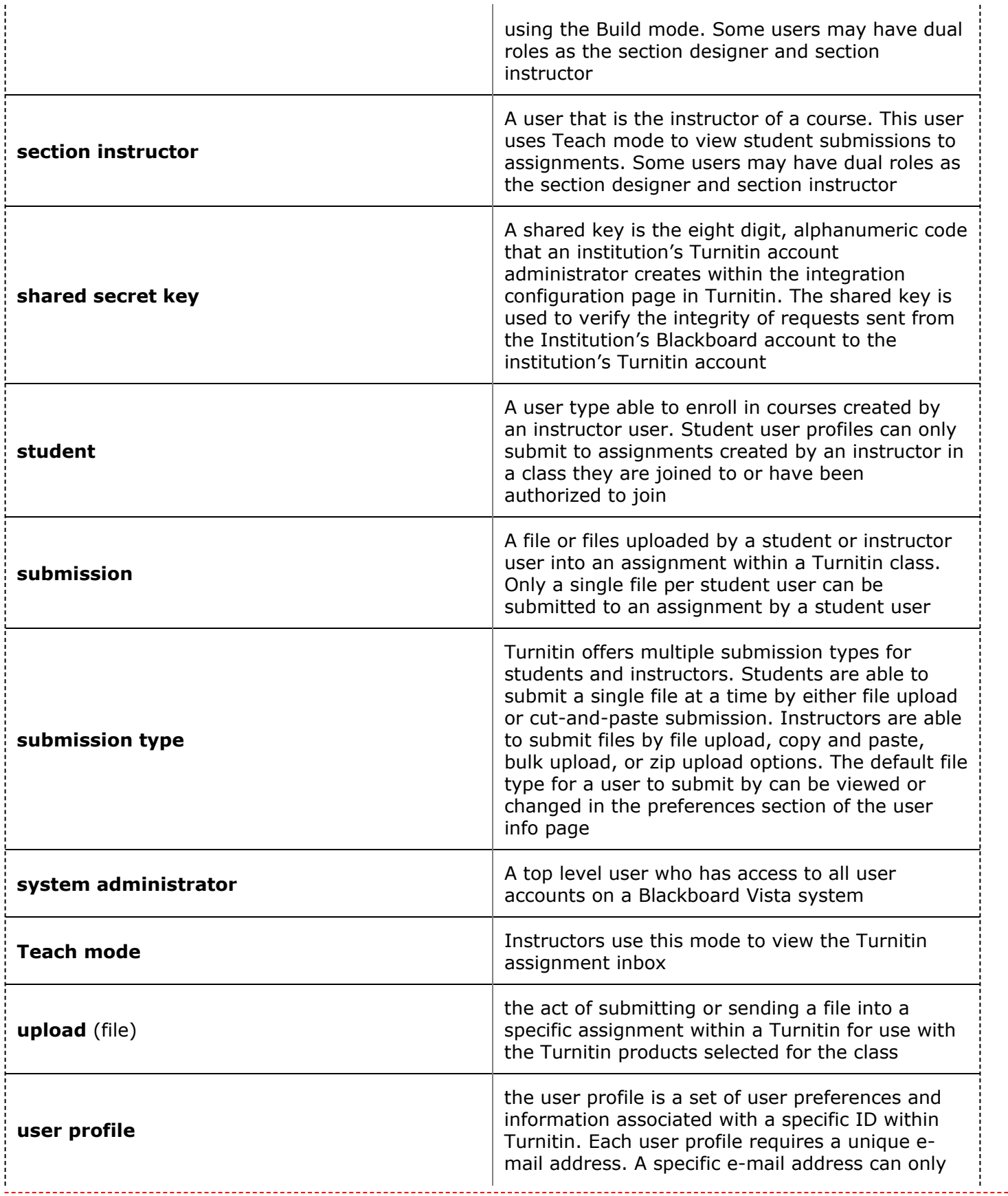

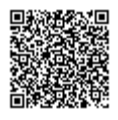

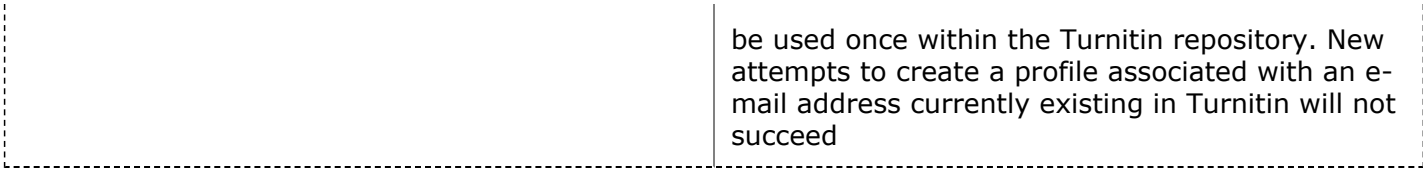

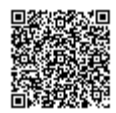

\_\_\_\_\_\_\_\_\_\_\_\_\_\_\_\_\_\_\_\_\_\_\_